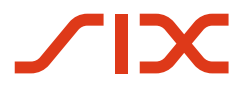

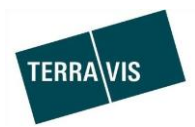

**SIX Terravis SA** Hardturmstrasse 201 Casella postale 1758 8021 Zurigo (IDI: CHE-114.332.360)

**Release Notes**

**per la release Terravis 6.9 del 16.05.2019**

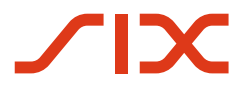

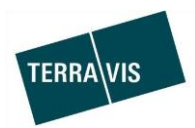

## **Terravis – release 6.9**

# **Contenuto della release**

## **1. Panoramica delle nuove funzioni – modifiche**

Con la presente release saranno disponibili le seguenti estensioni e correzioni:

#### **Aspetti generali del sistema/portale Terravis**

**Portale d'informazione Terravis**

--

--

#### **Transazioni commerciali elettroniche Terravis (solo eGVT)**

- Cambio di proprietà invito banche, adeguamento delle denominazioni
- Cambio di proprietà invito banche, ricerca delle banche

#### **Transazioni commerciali elettroniche Terravis (eGVT e Nominee)**

Ottimizzazione dell'inserimento di luogo di attinenza/nazionalità

#### **Transazioni commerciali elettroniche Terravis (solo eGVT)**

Notifica dell'aggiunta di documenti a conclusione della transazione commerciale

#### **Amministrazione fiduciaria di cartelle ipotecarie registrali (Nominee Operations)**

Aggiunta di documenti in merito a una transazione commerciale conclusa

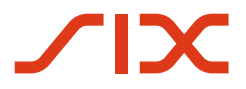

--

--

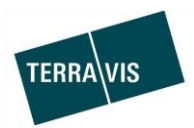

### **2. Dettagli delle nuove funzioni – modifiche**

#### **2.1. Aspetti generali del sistema/portale Terravis**

- **2.2. Portale d'informazione Terravis**
- **2.3. Transazioni commerciali elettroniche Terravis (eGVT)**

#### **Cambio di proprietà – invito/disdetta invito partner partecipanti, adeguamento delle denominazioni**

Le denominazioni delle comunicazioni per l'invito/la disdetta dell'invito sono state adeguate in base al rapporto con il partner.

#### Panoramica notaio:

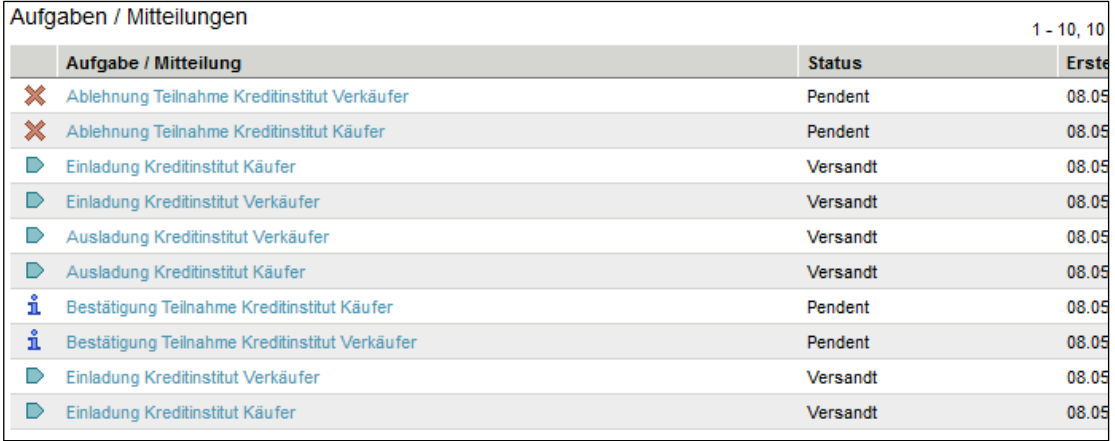

Vista notaio – inviti istituti di credito:

- 1. Invito istituto di credito acquirente
- 2. Invito istituto di credito venditore

Vista notaio – conferma partecipazione dell'istituto di credito:

- 1. Conferma partecipazione istituto di credito acquirente
- 2. Conferma partecipazione istituto di credito venditore

Vista notaio – disdetta inviti istituto di credito:

- 1. Disdetta invito istituto di credito acquirente
- 2. Disdetta invito istituto di credito venditore

Vista notaio – disdetta partecipazione da parte dell'istituto di credito:

- 1. Disdetta partecipazione istituto di credito acquirente
- 2. Disdetta partecipazione istituto di credito venditore

#### **Cambio di proprietà – invito partner partecipanti, ricerca dei partner**

Per la transazione «Cambio di proprietà» è ora possibile ricercare e selezionare i partner da invitare in modo semplificato. A questo proposito, nella finestra di pop-up «Invito partner partecipanti», nel campo «Nome», vanno inserite le prime tre cifre dell'ID del partner o le prime tre lettere del nome del partner. In base all'inserimento, vengono poi proposti i partner disponibili.

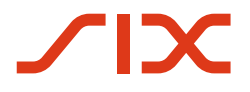

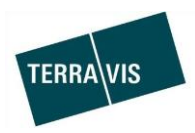

#### **2.4. Transazioni commerciali elettroniche Terravis (eGVT e Nominee)**

#### **Ottimizzazione dell'inserimento di luogo di attinenza/nazionalità**

Al momento di aggiungere i dati del proprietario per le persone fisiche, per i cittadini svizzeri bisogna indicare il luogo di attinenza e per i cittadini stranieri il Paese d'origine.

Per rendere più chiaro l'inserimento, l'origine generale della persona viene gestita tramite due pulsanti radio.

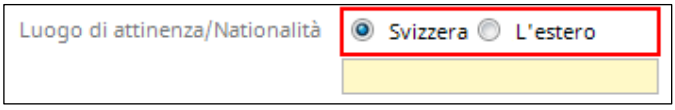

## Efficacia del pulsante radio:

1. Per cittadini svizzeri

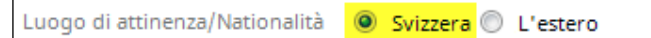

- a. Nel campo di inserimento va indicato il luogo di attinenza
- b. Dopo aver inserito i dati, sarà indicato sia il luogo di attinenza che la nazionalità

Esempio dalla transazione «Cambio di proprietà»:

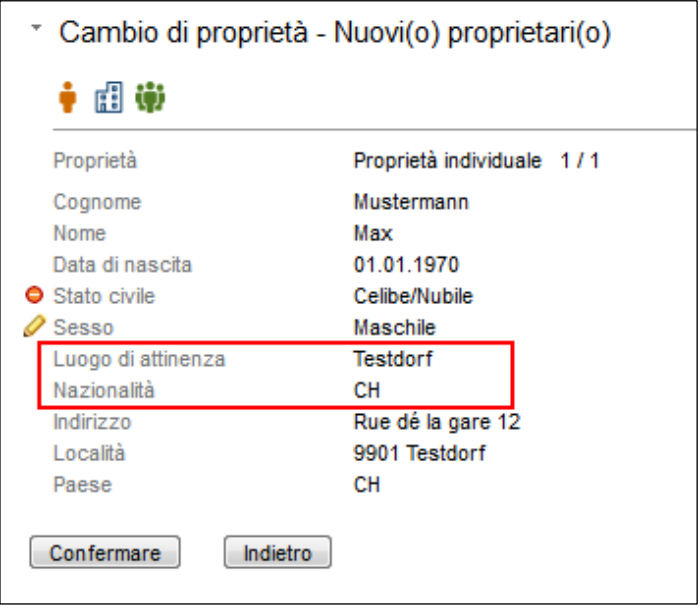

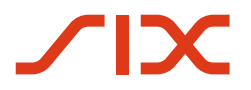

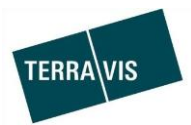

#### 2. Per cittadini stranieri

Luogo di attinenza/Nationalità Svizzera **D**L'estero

- a. Nel campo di inserimento va indicato il Paese d'origine.
- b. Dopo aver inserito i dati, sarà indicata solo la nazionalità

Esempio dalla transazione «Cambio di proprietà»:

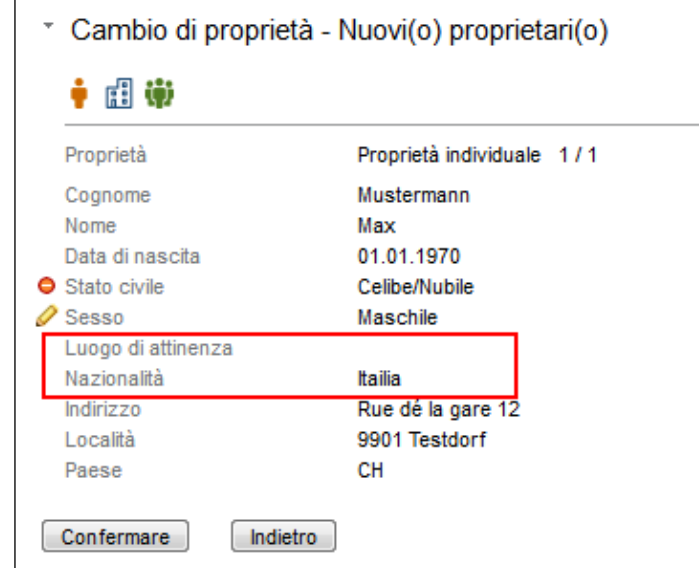

3. Messaggio d'errore in caso di mancato inserimento di luogo di attinenza/nazionalità

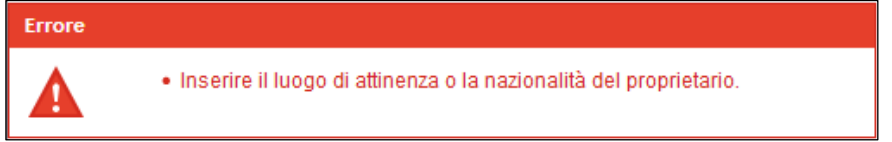

Questo adequamento è disponibile per le sequenti transazioni commerciali:

- 1. Trasferimento di credito/cambio di creditore
- 2. Costituzione cartella ipotecaria
- 3. Modifica cartella ipotecaria
- 4. Trasferimento a terzi (solo per partecipanti Nominee)
- 5. Cambio di proprietà (solo per notai)
- 6. Registrazione della restrizione del diritto di alienazione (solo per casse pensioni)

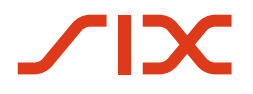

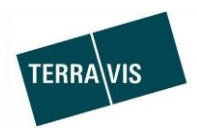

#### **2.5. Transazioni commerciali elettroniche Terravis (solo Nominee)**

#### **Notifica dell'aggiunta di documenti a conclusione della transazione commerciale** Con la transazione «Attribuzione documento (operazione conclusa)», Nominee Operations può aggiungere, a operazione conclusa, documenti ricevuti dopo la conclusione di una transazione commerciale.

A questo proposito, al partecipante Nominee viene inoltrata un'apposita comunicazione (task) in merito alla transazione commerciale.

Il documento aggiunto si trova poi anche nell'archivio e potrà quindi essere trovato e aperto in base ai relativi criteri di ricerca (p. es. tramite l'ID transazione).

Comunicazione nella panoramica della transazione:

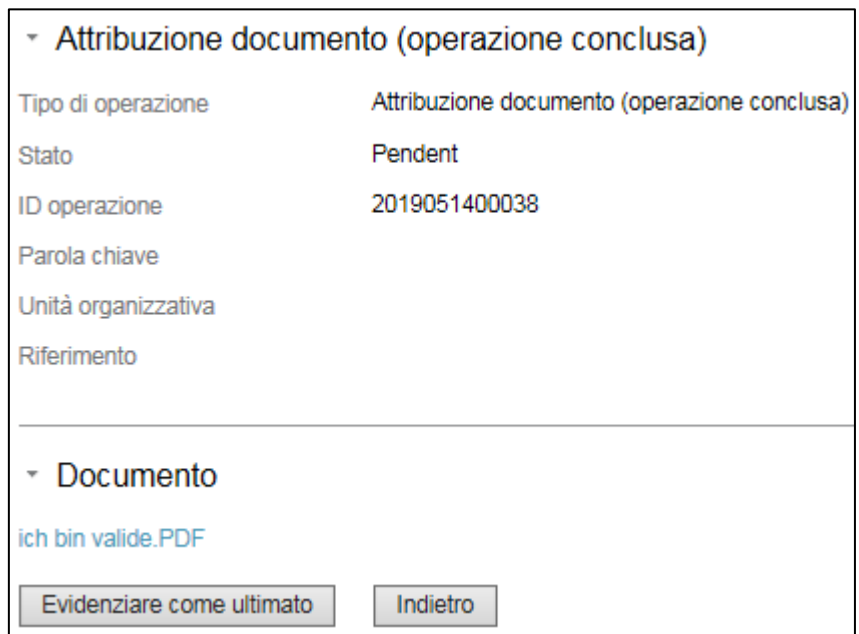

Il documento aggiunto può essere altresì visualizzato tramite il link (es. sopra: Ich bin valide.pdf).

Ulteriori dettagli sono riportati nelle istruzioni per gli istituti di credito Nominee.

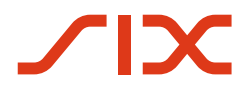

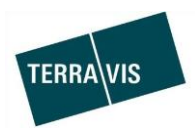

#### **2.6. Amministrazione fiduciaria di cartelle ipotecarie registrali (Nominee Operations)**

#### **Aggiunta di documenti in merito a una transazione commerciale conclusa**

Ora, per le transazioni concluse è possibile aggiungere documenti ricevuti a posteriori da Nominee Operations.

Procedura 1 (descrizione breve<sup>1</sup>):

 $\Gamma$ 

1. Nella linguetta «Transazioni commerciali»  $\rightarrow$  Nuova transazione  $\rightarrow$  avviare il tipo di transazione «Attribuzione documento (operazione conclusa)»

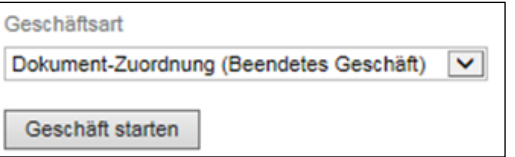

- 2. Registrare i dati e aggiungere il documento
	- a. Inserire l'ID del caso commerciale
	- b. Caricare il documento oppure selezionarlo dal Dispo-Pool

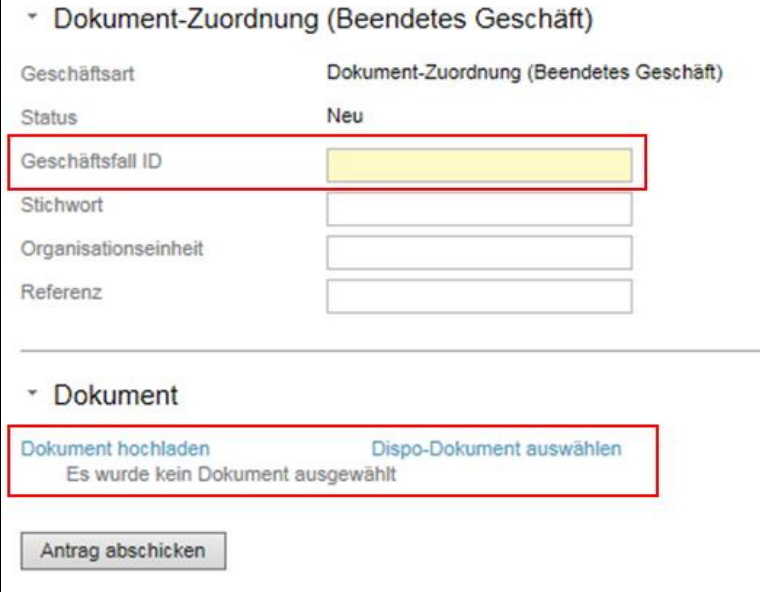

- 3. Inviare la richiesta
- 4. Il documento viene quindi linkato al processo e viene informata la banca partecipante interessata.

 $1$ La descrizione dettagliata sarà integrata nelle istruzioni d'uso destinate a Nominee Operations (Istruzioni d'uso SIS).

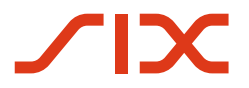

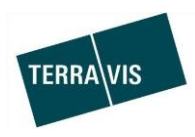

## Procedura 2 (descrizione breve<sup>1</sup>):

 $\overline{1}$ 

1. Nella linguetta «Transazioni commerciali – panoramica operazione», le operazioni concluse sono provviste dell'icona

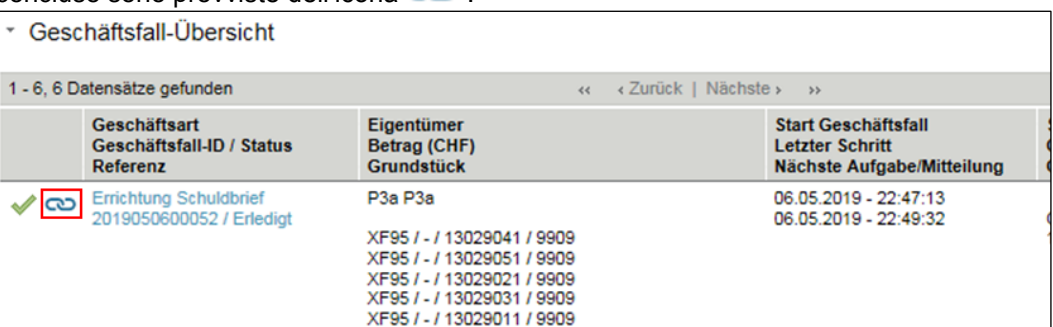

- 2. Fare clic sull'icona per aggiungere un documento
	- a. In questo caso, nella schermata l'ID dell'operazione è già inserita e non deve essere più modificata.
	- b. Caricare il documento oppure selezionarlo dal Dispo-Pool

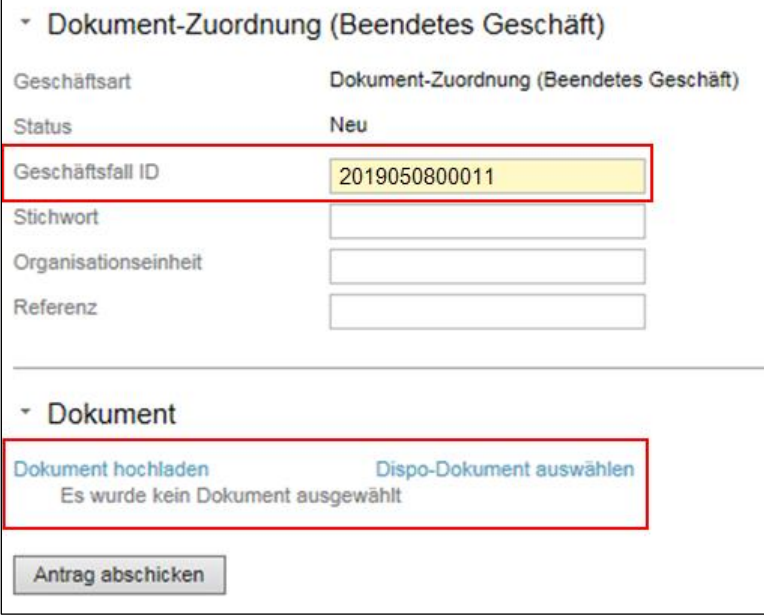

3. Inviare la domanda

Il documento viene quindi linkato al processo e viene informata la banca partecipante.

 $1$ La descrizione dettagliata sarà integrata nelle istruzioni d'uso destinate a Nominee Operations (Istruzioni d'uso SIS).